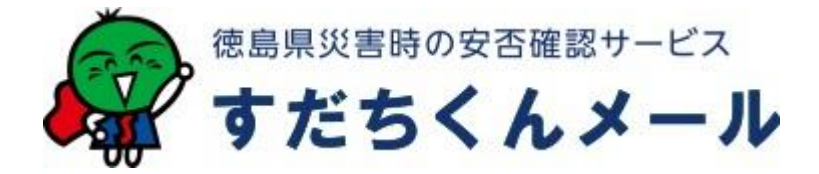

# すだちくん SNS マニュアル

# 目次

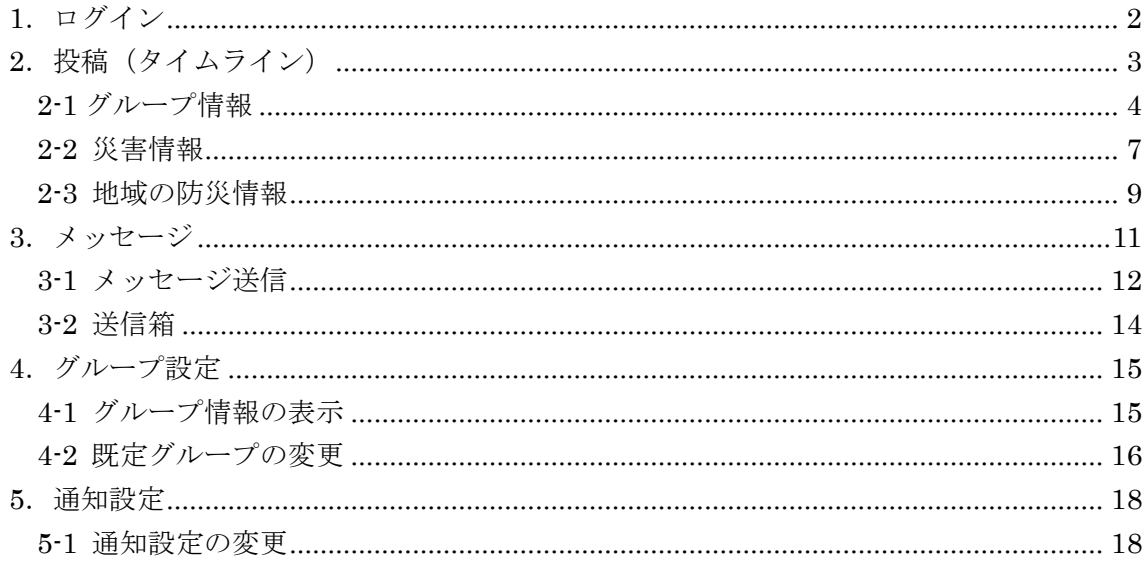

## <span id="page-1-0"></span>1.ログイン

(1) すだちくんメールのサイトから[ログイン]をクリックします。

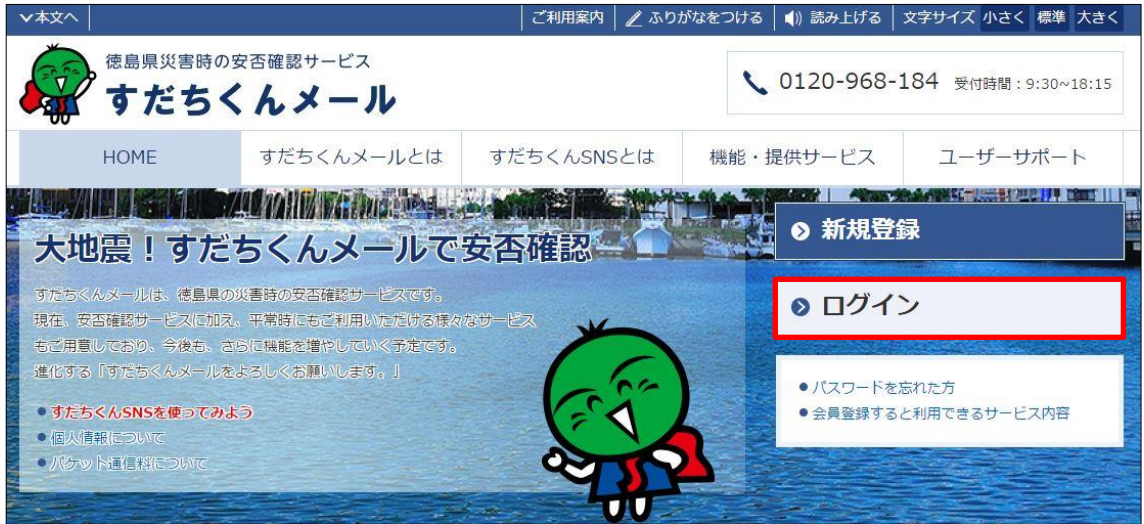

すだちくんメール URL: https://s.ourtokushima.jp

(2) [すだちくん ID または登録されたメールアドレス]と[パスワード]を入力し、[ログイ ン]をクリックします。

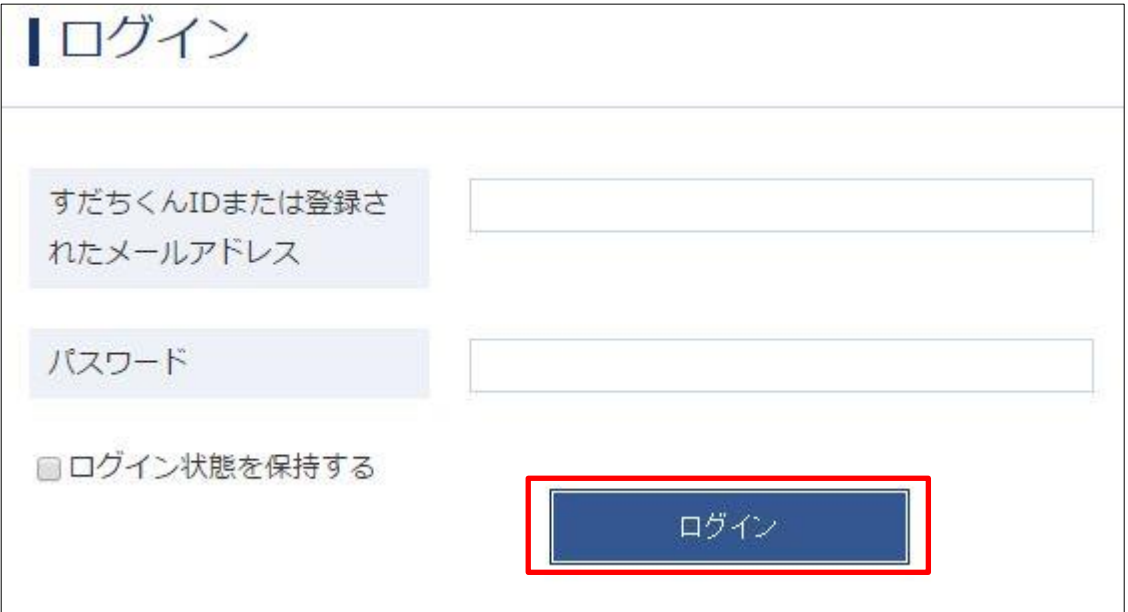

### <span id="page-2-0"></span>2. 投稿 (タイムライン)

ここでは、投稿(タイムライン)について説明します。

投稿内容を入力し「投稿する」をクリックすることで、入力した内容が投稿されます。 投稿内容には画像、地図情報を掲載でき、投稿先のグループを設定することができます。 投稿内容は投稿先で選んだグループにのみ表示されます(「全体に公開」を除きます)。

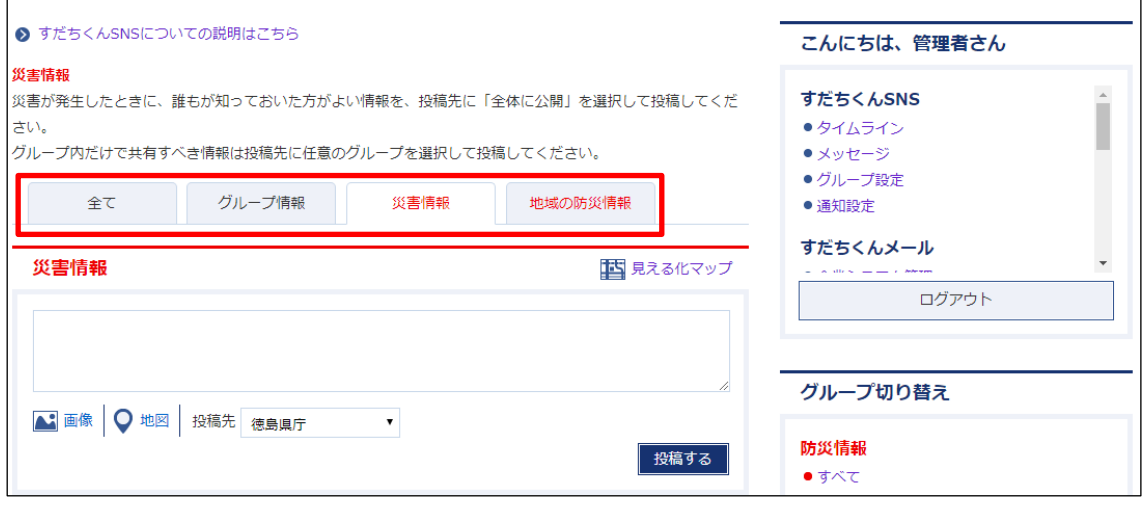

[グループ情報]、[災害情報]、[地域の防災情報]の中から見たい情報をクリックします。

#### <span id="page-3-0"></span>2-1 グループ情報

グループ内で共有すべき日常の生活情報を投稿します。投稿先から情報を共有するグル ープを選択して投稿してください。グループ内のコミュニケーションを円滑にするため に利用してください。

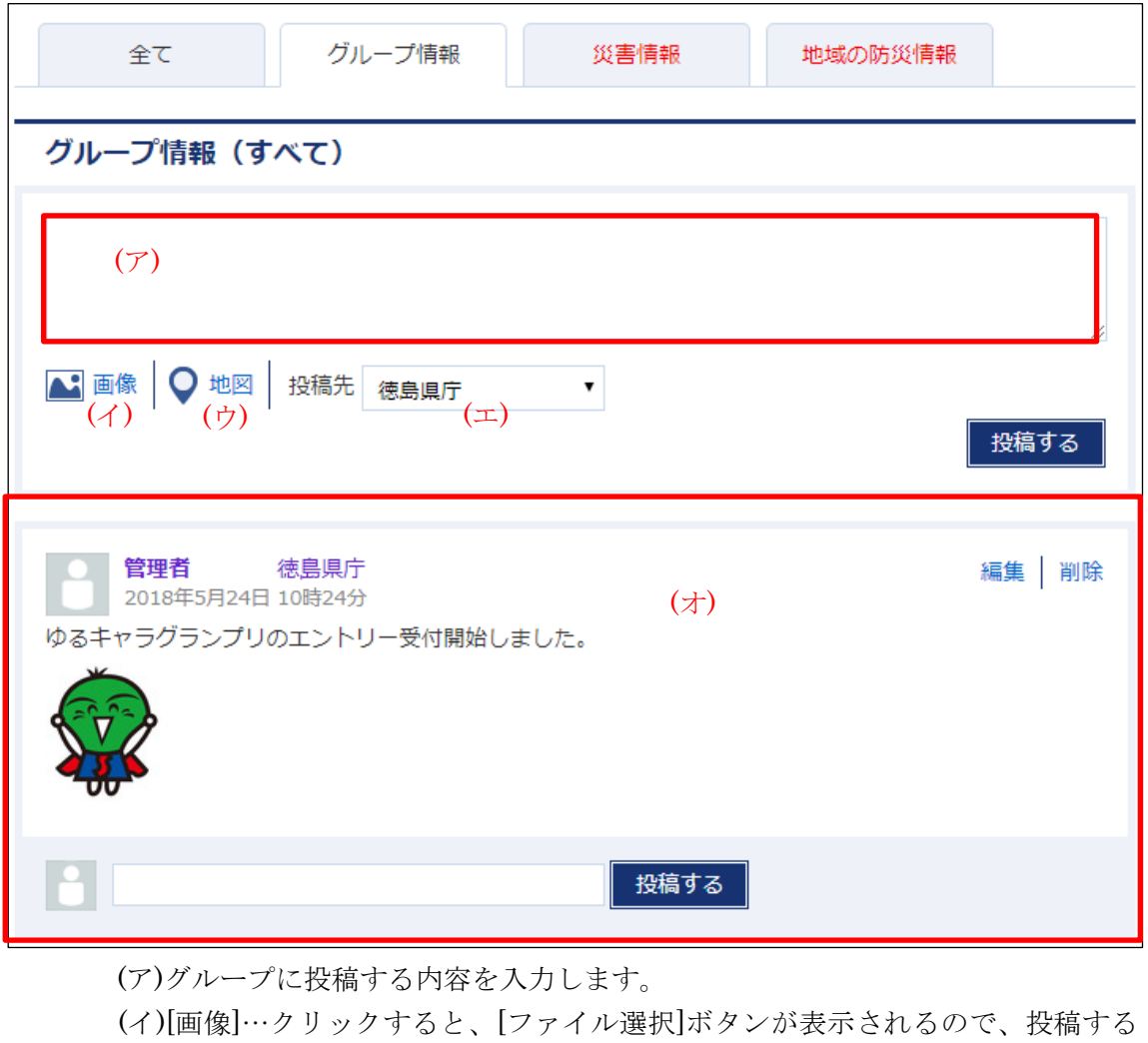

画像を選択します。

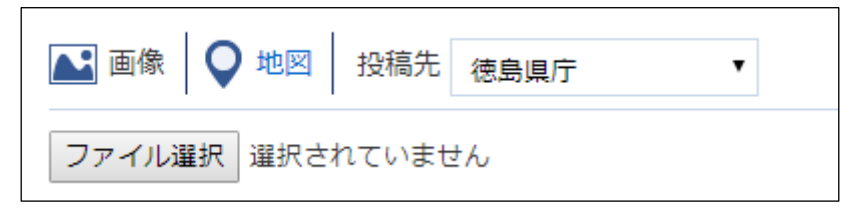

(ウ)[地図]…クリックすると、地図が表示されます。該当場所をクリックすると、 マーカーが表示されます。[マーカー削除]をクリックすると、表示されたマー カーを削除できます。

スマートフォンなどを利用しているときに[現在位置にマーカー設置]をクリ ックすると、現在位置に近い場所が表示され、その位置にマーカーが表示さ れます。

指定の住所を入力して住所検索をクリックすると、該当の位置が表示されま す。

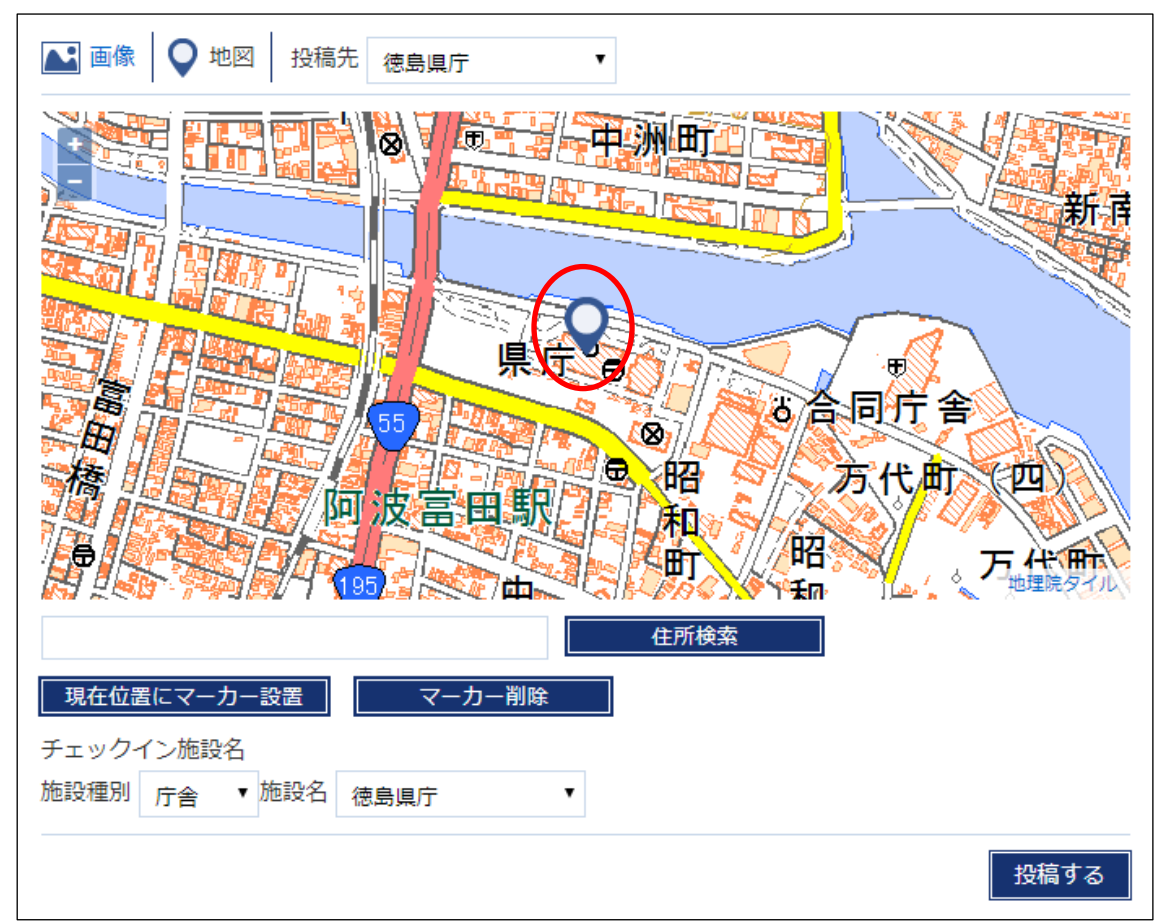

また、現在位置に近い施設が選択できます。

(エ)[投稿先]…投稿するグループを選択します。 (オ)[タイムライン]…所属するグループに投稿された記事が表示されます。 (1) 必要項目を入力して[投稿する]をクリックします。

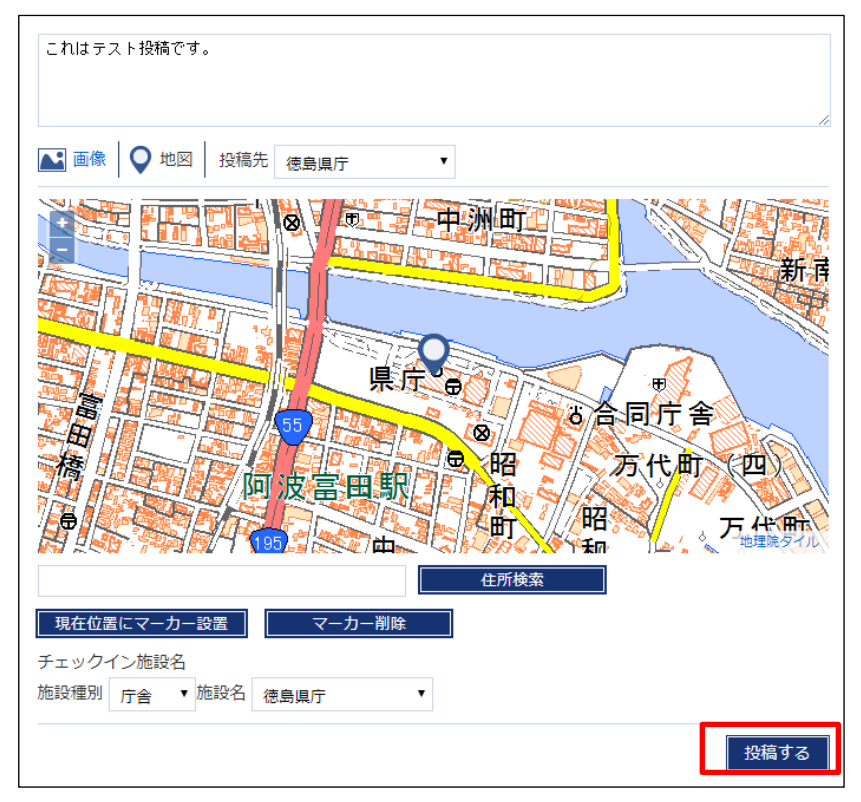

(2) 投稿した内容がタイムラインに表示されます。

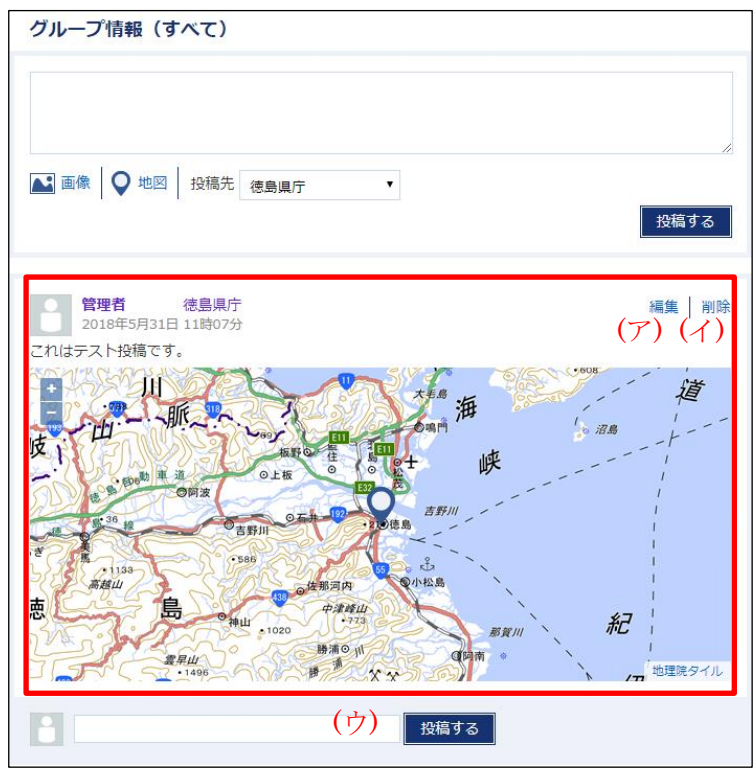

(ア)[編集]…投稿した内容を編集することができます。 (イ)[削除]…投稿した内容を削除することができます。 (ウ)[投稿する]…投稿した内容に対して、コメントを投稿できます。

#### <span id="page-6-0"></span>2-2 災害情報

災害が発生したときに、誰もが知っておいた方がよい情報を、投稿先に「全体に公開」 を選択して投稿してください。「全体に公開」を選択すると、すだちくんメールの全ユー ザ、徳島県、消防機関に対してその情報を連絡することができます。グループ内だけで 共有すべき情報は投稿先に任意のグループを選択して投稿してください。

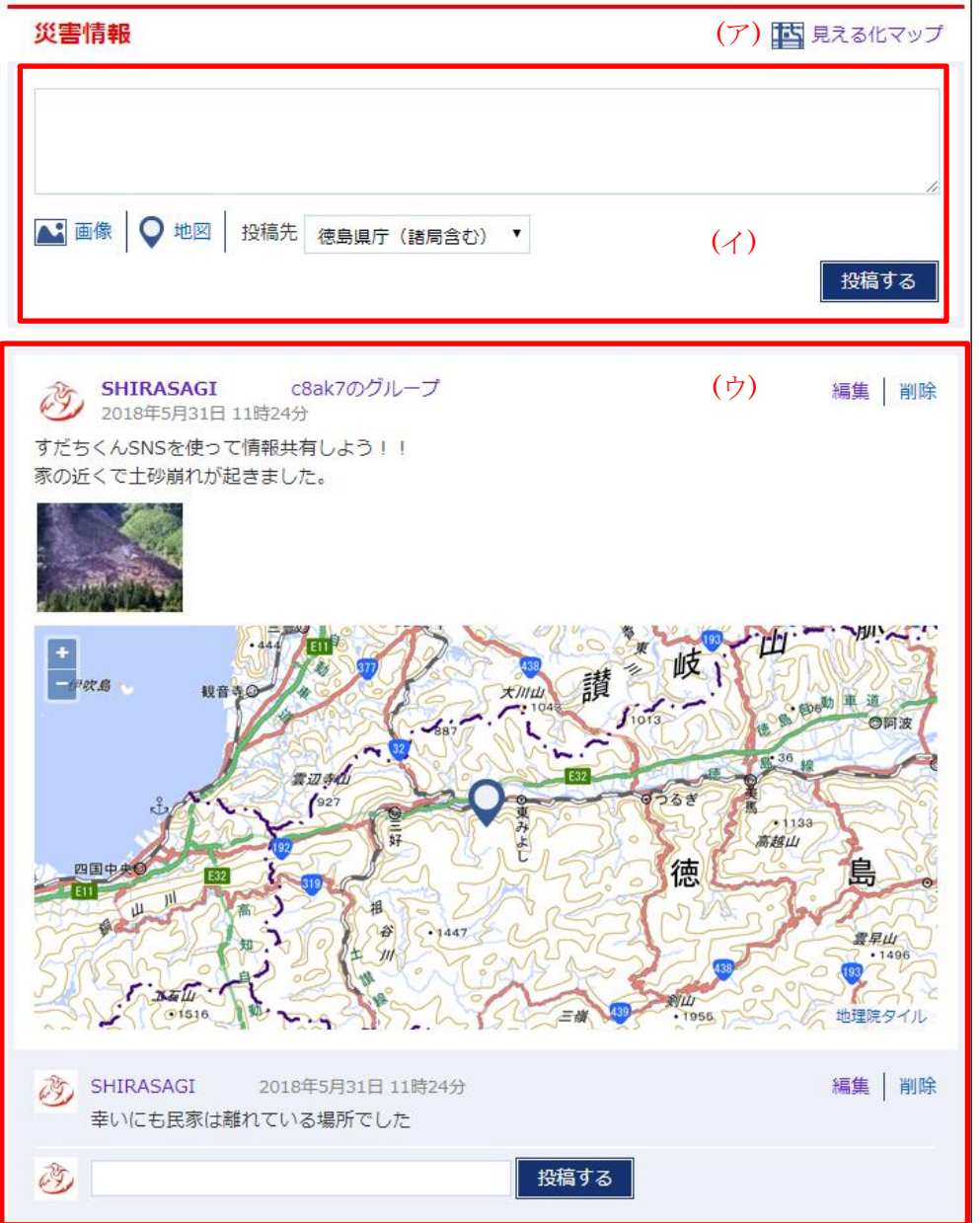

(ア)[見える化マップ]…災害情報に投稿された情報を地図上で見ることができます。

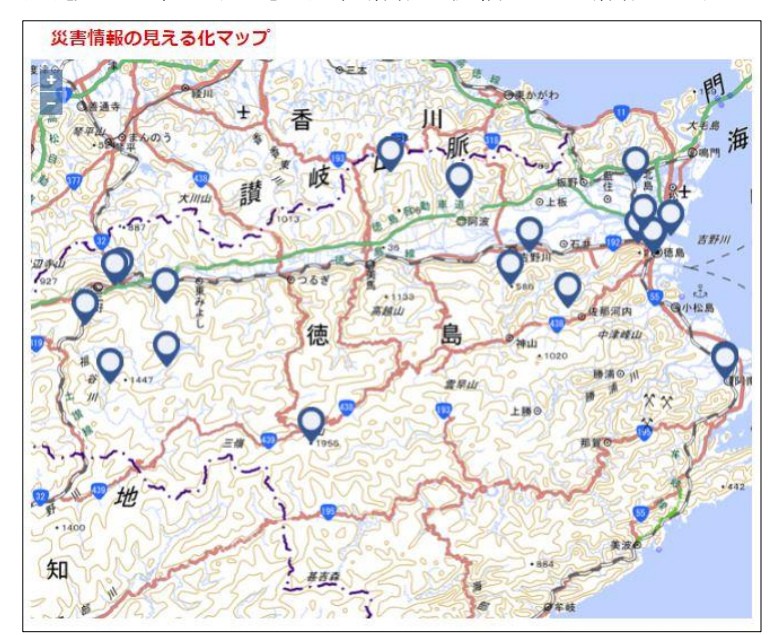

マーカーをクリックすると、その場所で投稿された内容が確認できます。

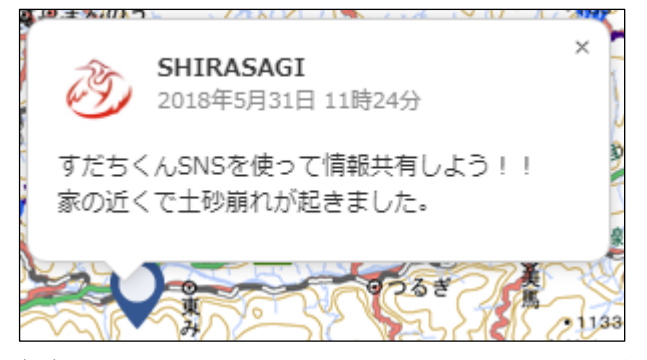

(イ)投稿については、「2-1 グループ情報」をご覧ください。

(ウ) [タイムライン]…所属するグループや「全体に投稿」で投稿された情報が表示 されます。

#### <span id="page-8-0"></span>2-3 地域の防災情報

「集会所」や「防火槽」の場所、過去に発生した災害の情報など、グループ(地域のコ ミュニティ等)で共有したい防災情報を投稿してください。投稿先から情報を共有する グループを選択して投稿してください。

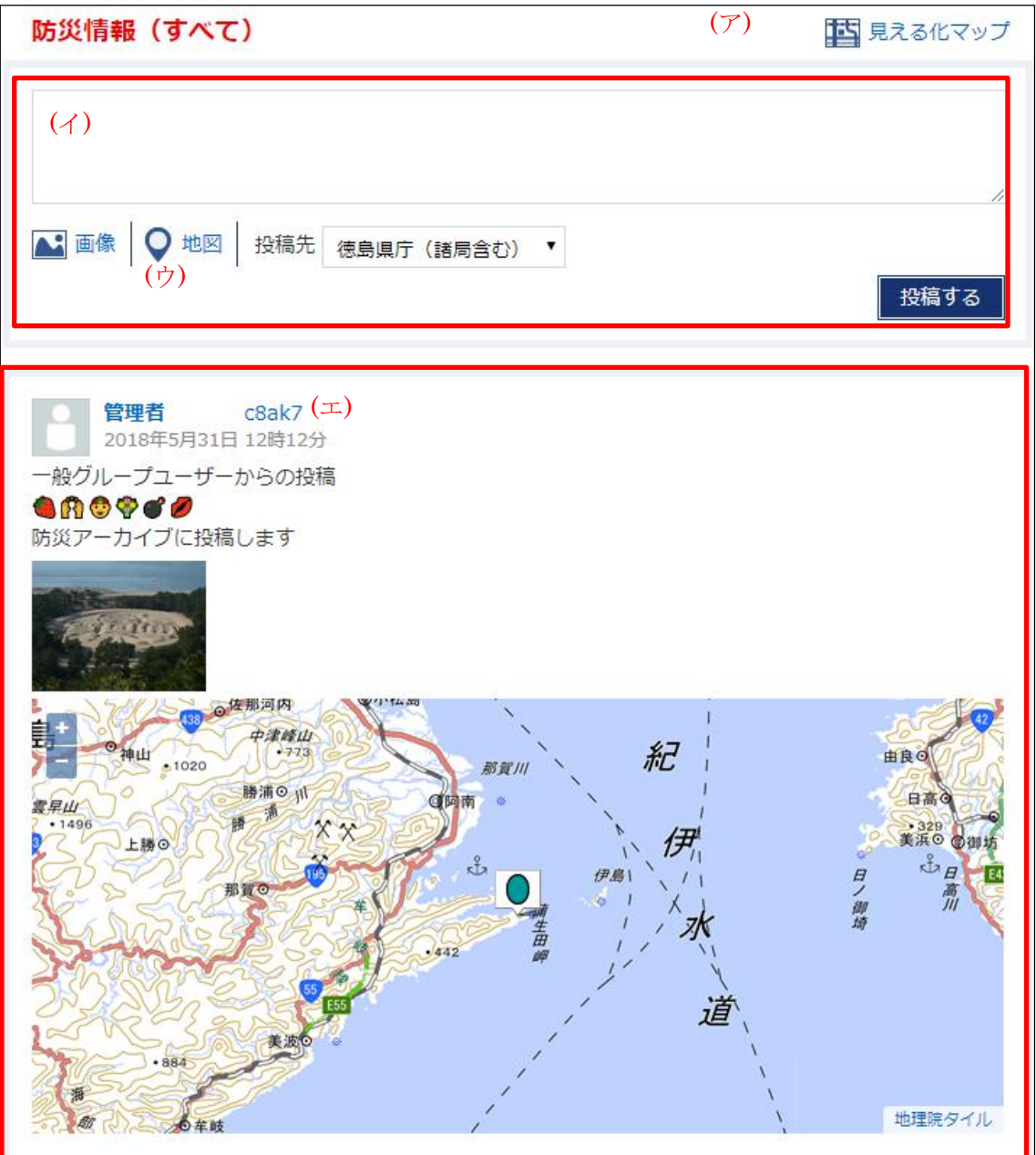

(ア)[見える化マップ]…防災情報に投稿された情報が地図上で見ることができます。 (イ)投稿については、「2-1 グループ情報」をご覧ください。

(ウ)[地図]…地域の防災情報では「一時避難場所」や「防火槽」の場所等、グループ(地 域のコミュニティ等)で共有したい防災情報をマーカーアイコンで設定することが 可能です。 凡例一覧

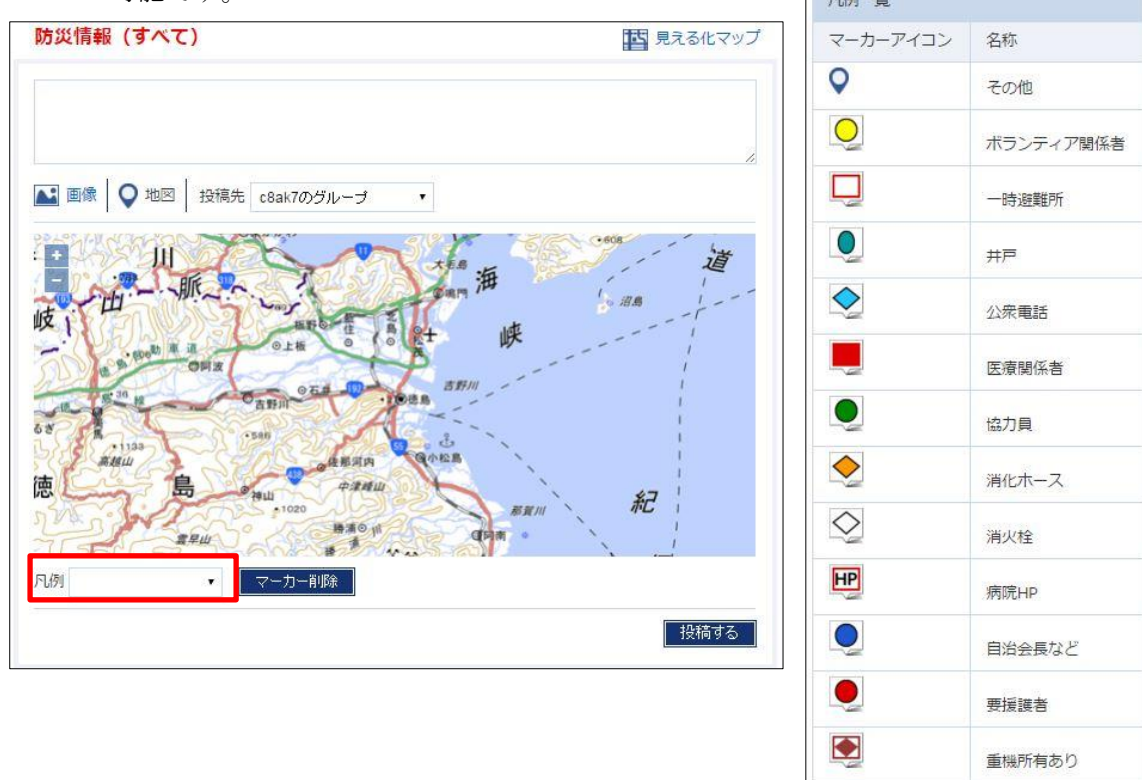

 $\Diamond$ 

防火水槽

(エ) [タイムライン]…所属するグループに投稿された記事が表示されます。

# <span id="page-10-0"></span>3.メッセージ

グループ内でメッセージのやりとりができます。

(1) 右メニューの[メッセージ]をクリックします。

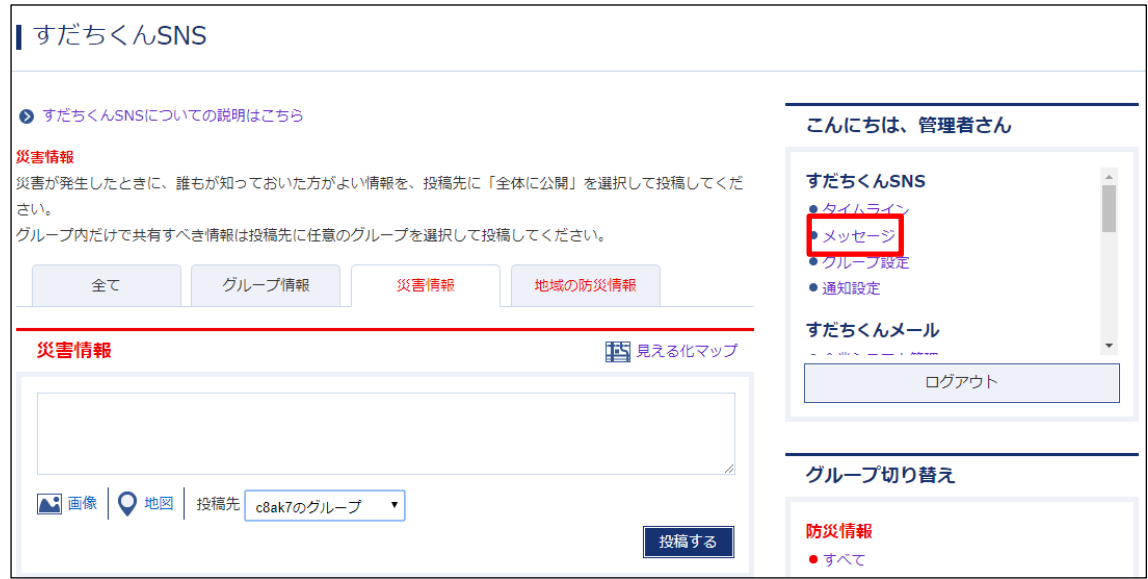

(2) 受信メッセージが一覧表示されます。

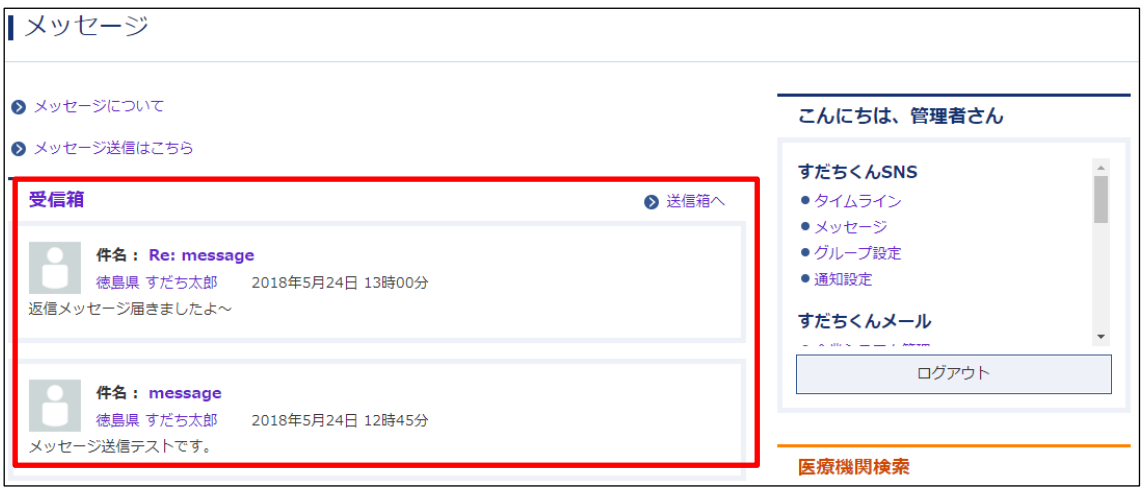

#### <span id="page-11-0"></span>3-1 メッセージ送信

(1) 受信メッセージの上にある[メッセージ送信はこちら]をクリックします。

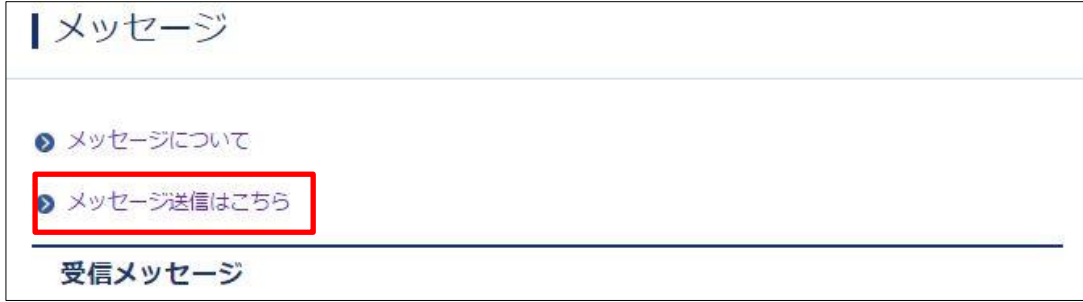

(2) メッセージを送る相手を選択します。

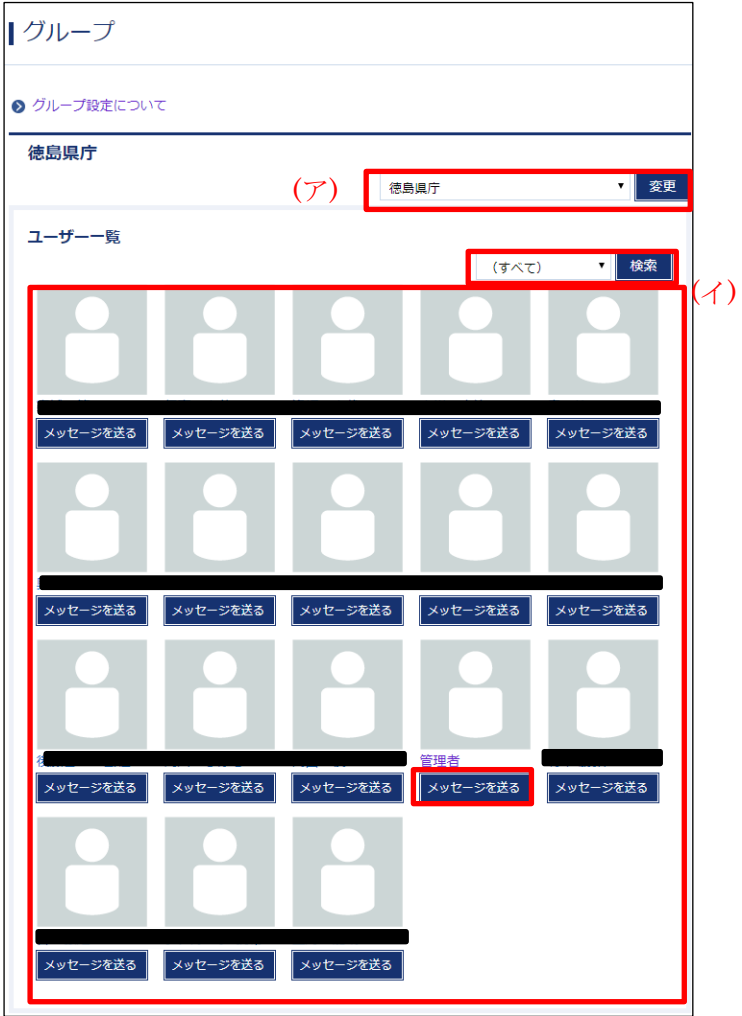

- (ア) [変更]…グループを選んで、[変更]をクリックします。グループに部や課がある 場合は下部に更に絞り込みのメニューが表示されます。
- (イ) [ユーザー一覧]…(ア)で選んだグループに所属するユーザーが一覧表示されます。

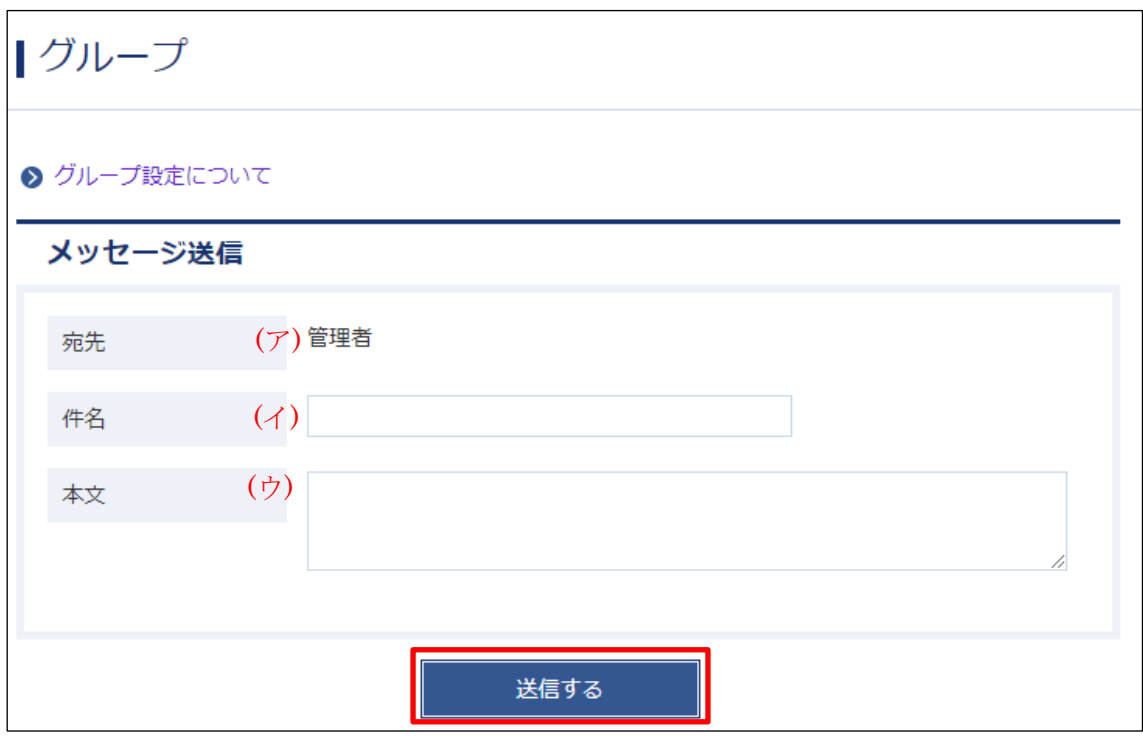

(3) [メッセージを送る]をクリックすると、メッセージ送信画面が表示されます。

(ア)[宛先]…メッセージを送信する相手の名前が表示されます。 (イ)[件名]…メッセージの件名を入力します。 (ウ)[本文]…メッセージ本文を入力します。

(4) [送信する]をクリックすると、メッセージが送信されます。

### <span id="page-13-0"></span>3-2 送信箱

(1) 受信メッセージの右上にある[送信箱へ]をクリックします。

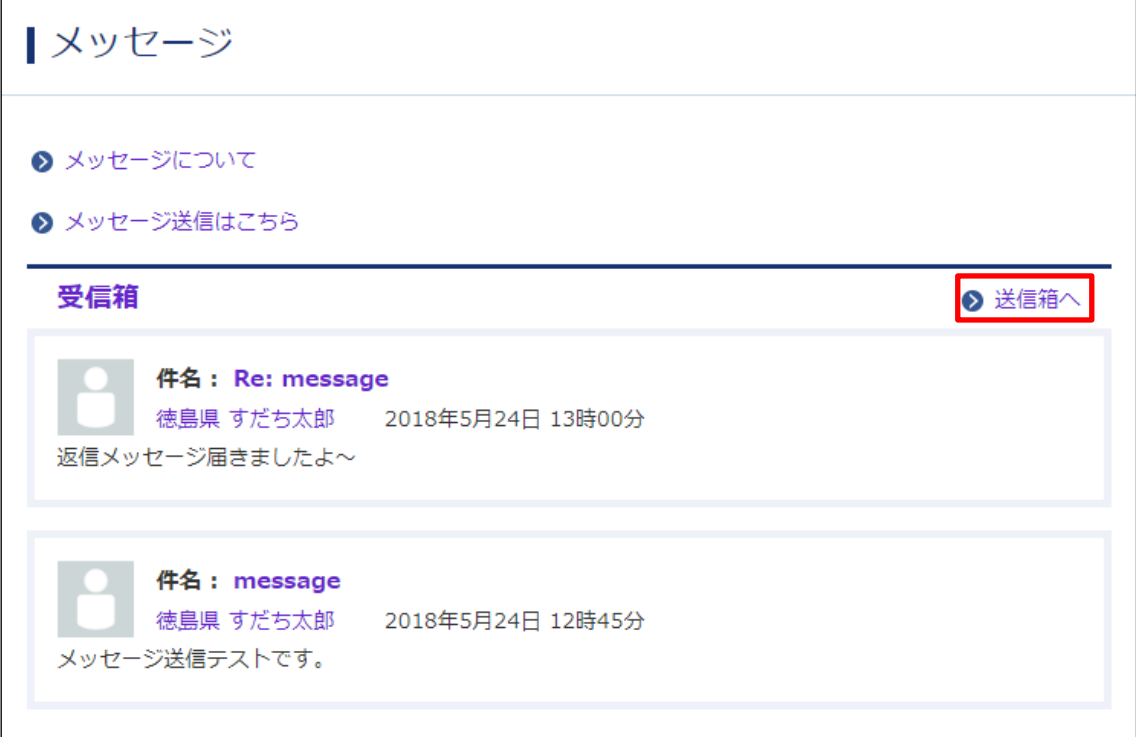

(2) 過去に送信したメッセージが表示されます。未読の場合は件名の前に[未読]と表示さ れます。

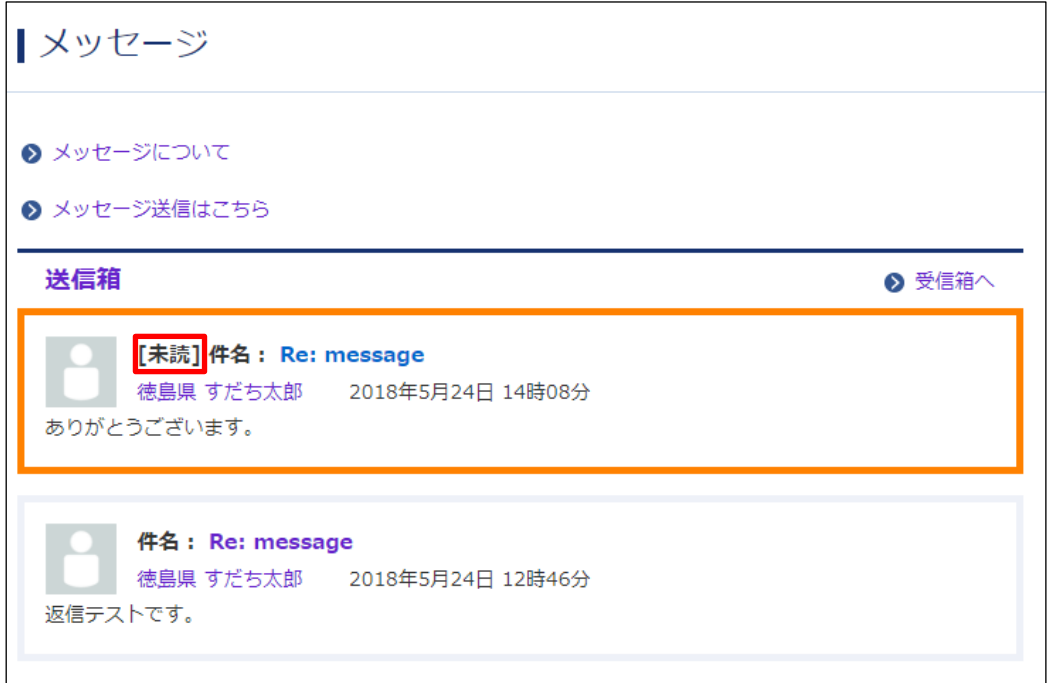

# <span id="page-14-0"></span>4.グループ設定

グループ情報の表示切り替え、規定のグループを変更できます。

### <span id="page-14-1"></span>4-1 グループ情報の表示

(1) 右メニューの[グループ設定]をクリックします。

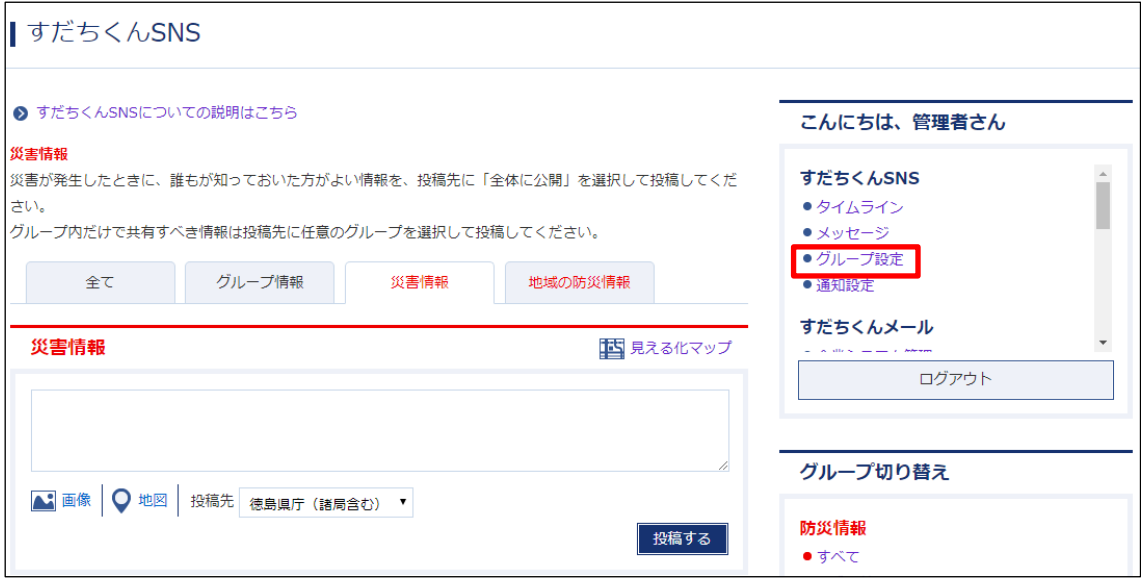

(2) グループの所属ユーザー一覧が表示されます。グループの切り替えにより他の所属 グループのユーザー一覧を表示することができます。

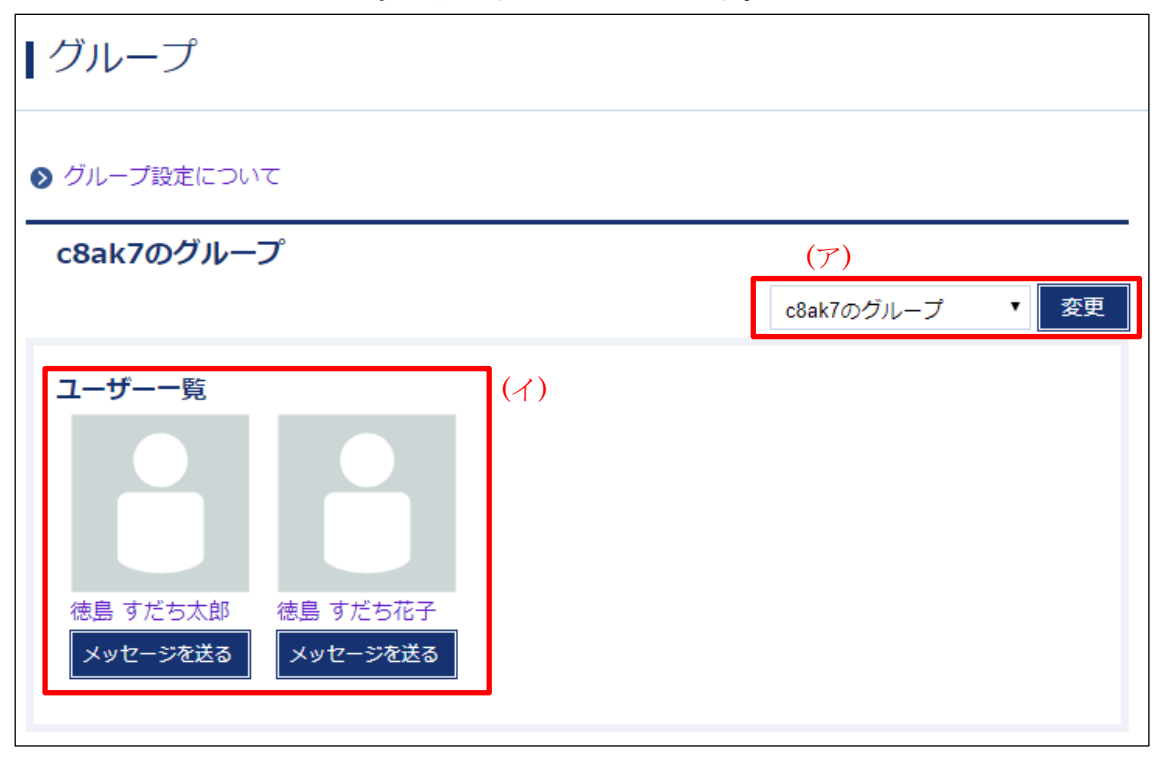

- (ア)[変更]…グループを選び、[変更]をクリックすると、グループが切り替わります。企業 に所属している方は、企業名を選択すると、所属職員が表示されます。
- (イ)[ユーザー一覧]…(ア)で選んだグループに所属するユーザーが一覧表示されます。[メッ セージを送る]をクリックすると、メッセージを送ることができます。※「3-1 メッセ ージ送信」をご覧ください。

#### <span id="page-15-0"></span>4-2 既定グループの変更

既定のグループは「グループ設定」を選択した際に最初に表示されるグループとなり、 タイムラインでの投稿時の投稿先の初期値として設定されます。

(1) [既定のグループを変更する]をクリックします。

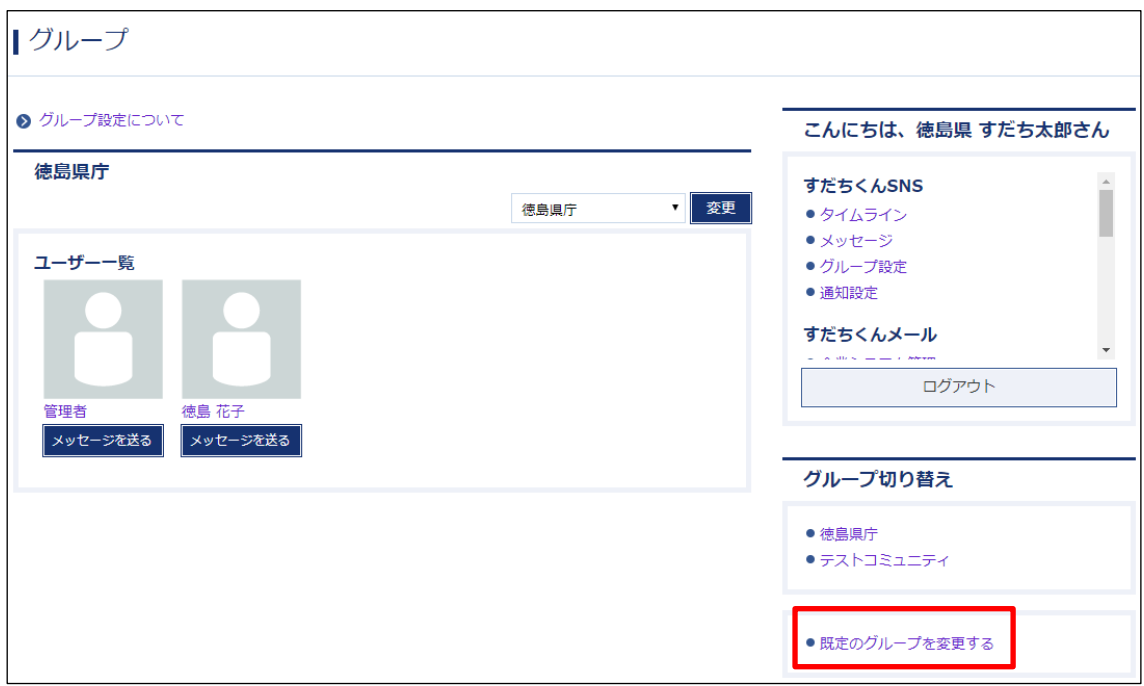

(2) 変更する既定のグループをチェックして、[設定する]をクリックします。

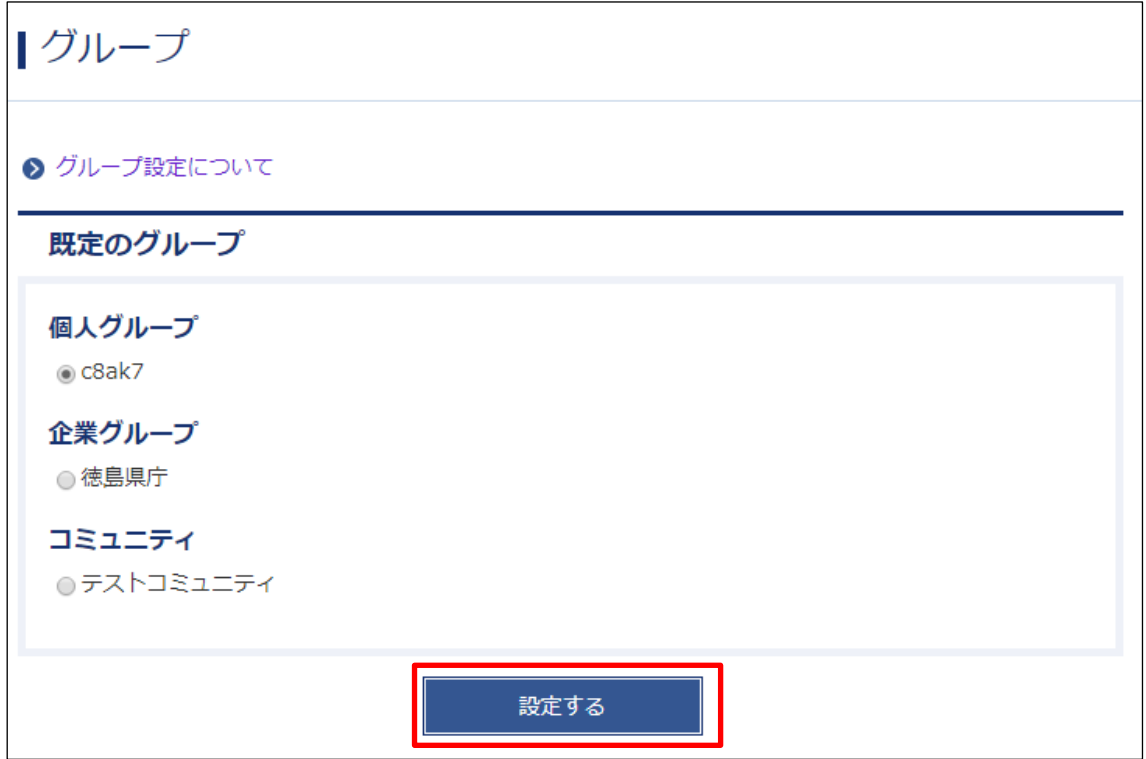

(3) 既定のグループが変更されます。

## <span id="page-17-0"></span>5.通知設定

通知設定では、すだちくん SNS に記事の投稿があったことをお知らせする「通知メール」 を受け取るか、受け取らないかを、所属するグループ毎に設定できます。

#### <span id="page-17-1"></span>5-1 通知設定の変更

(1) 右メニューの[通知設定]をクリックします。

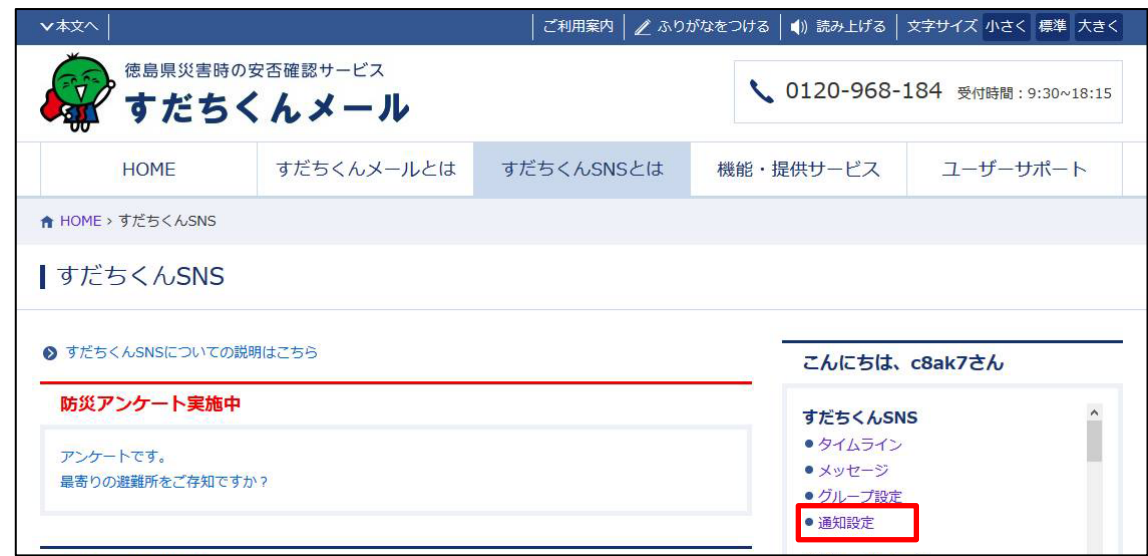

(2) 初期値は[通知を受け取る]になっていますので、通知を受け取らない場合は各グルー プの設定を[通知を受け取らない]に変更し、[設定する]をクリックしてください。

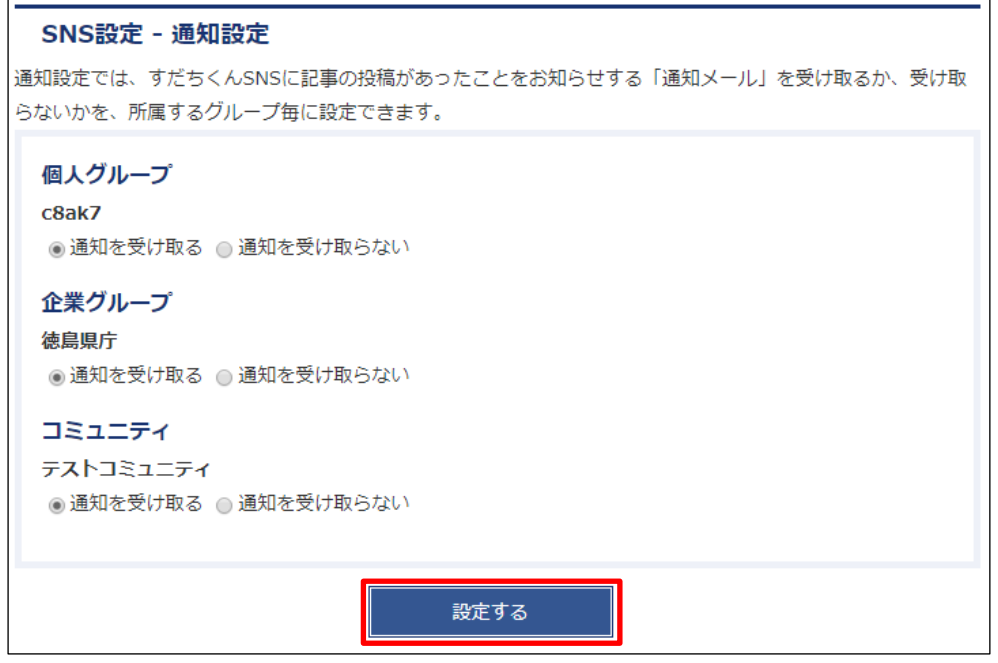